## Google Meet Visualizando participantes com a extensão Grid

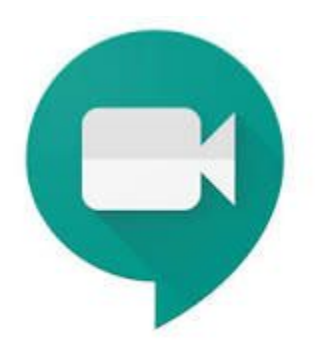

# Google www.google.com.br

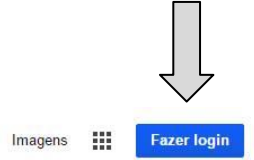

Gmail

Google **DU** Pesquisa Google Estou com sorte

### **Primeiro Passo**

Fazer login no google com **sua conta de e-mail institucional**

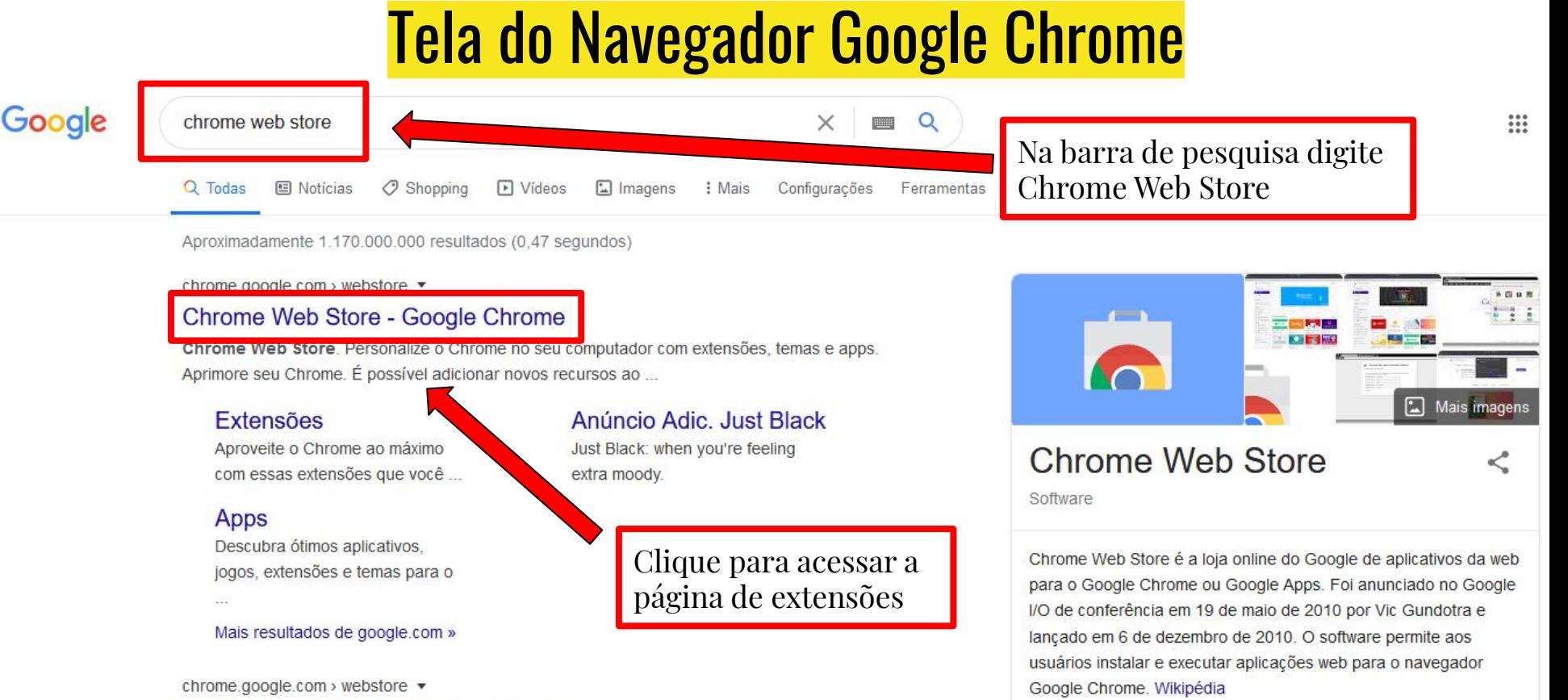

#### Chrome Web Store - Google Chrome

Chrome Web Store. Personalize o Chrome no seu computador de mesa com extensões, temas e aplicações. Expandir o seu Chrome. Pode adicionar novas ...

Data de lançamento: 6 de dezembro de 2010

Idioma(s): Multilingue

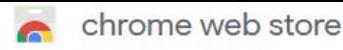

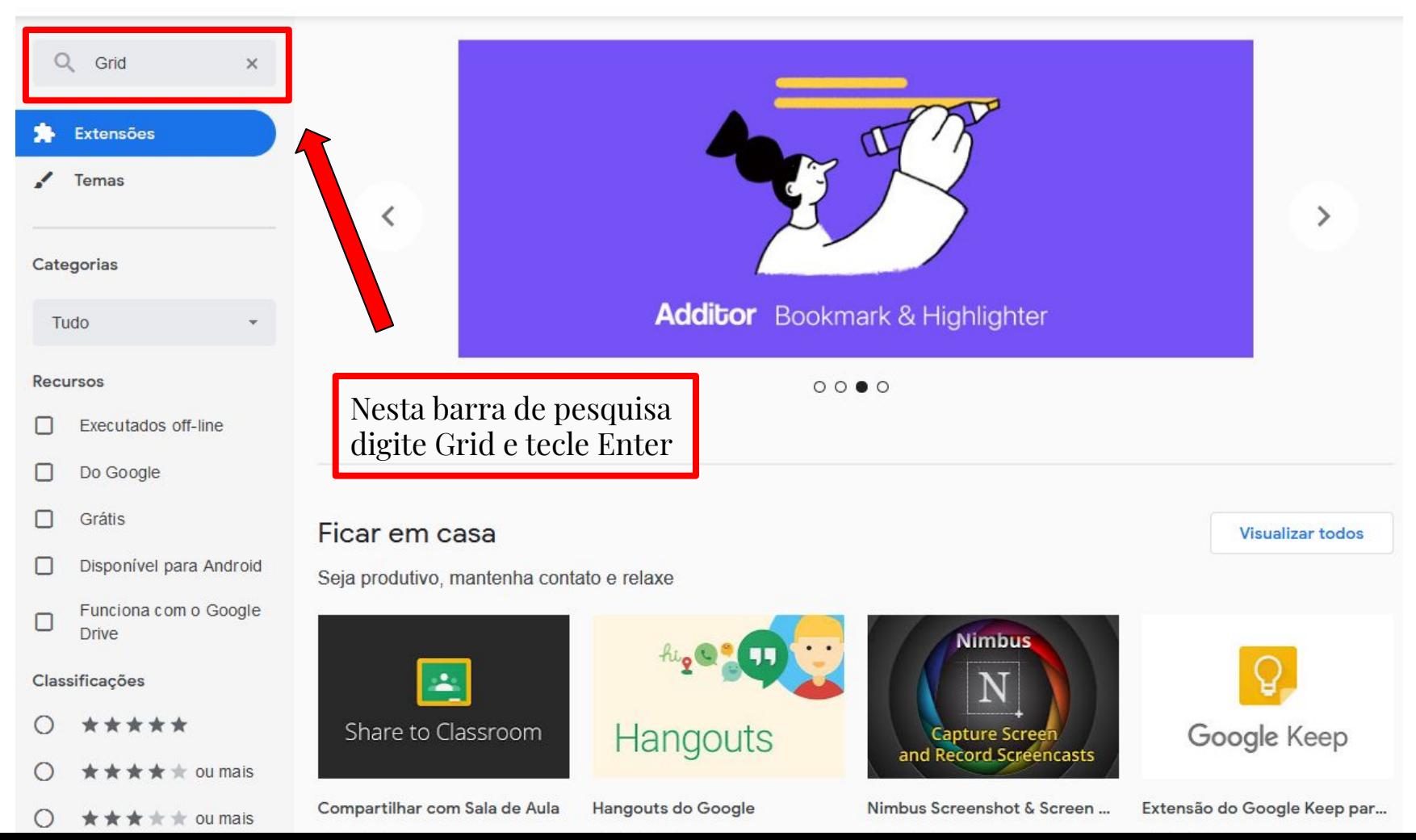

![](_page_4_Picture_0.jpeg)

## Google www.google.com.br

### **Acesse o Meet**

Após o login, você terá acesso a todos os apps Google. Escolha o Meet;

Obs: Não é necessário uma conta para cada aplicativo que for utilizar. Basta fazer o login com a conta **@unesp**.

![](_page_5_Picture_4.jpeg)

![](_page_6_Picture_0.jpeg)

![](_page_6_Figure_1.jpeg)

![](_page_6_Figure_2.jpeg)

![](_page_6_Figure_3.jpeg)

#### Menu do Meet com a nova função Grid

![](_page_7_Picture_1.jpeg)

Estas opções podem ser alteradas conforme sua necessidade

![](_page_7_Picture_3.jpeg)

... Você

Detalhes da reunião ^

![](_page_7_Picture_6.jpeg)

![](_page_7_Picture_7.jpeg)

### Tela de uma renião com o Google Meet utilizando o Grid

![](_page_8_Figure_1.jpeg)